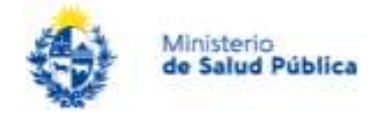

# Instructivo para usuarios del trámite

Trámite: Segundo Relevamiento Sobre Rehabilitación Física en Uruguay SERVICIOS

Dirección General de la Salud- Área Programática Discapacidad y Rehabilitación Dirección General de Coordinación

> Versión 1.0 26/09/2022

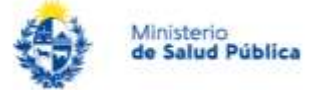

# Índice

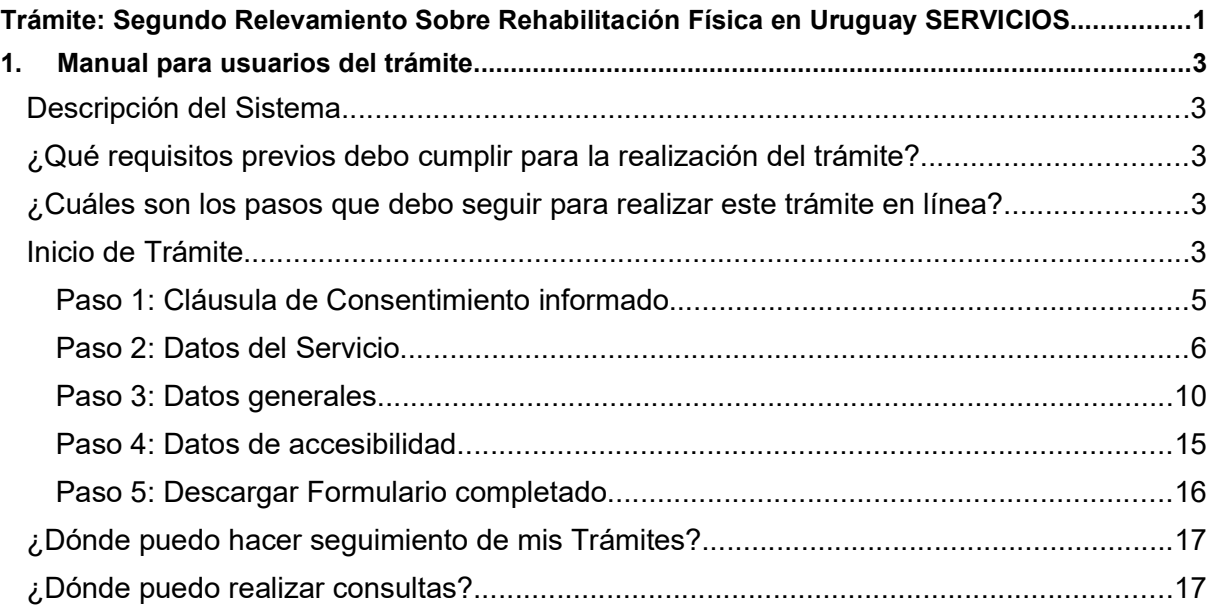

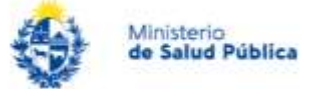

# 1. Manual para usuarios del trámite

# Descripción del Sistema

El trámite está dirigido a los prestadores integrales y no integrales de salud, públicos y privados, cuyo formulario tiene carácter de Declaración Jurada. El trámite tiene el objetivo de relevar información sobre todos los servicios de rehabilitación física que brindan estos prestadores, sean internos o externos, así como las características de la población que atienden y los servicios con que cuentan.

# ¿Qué requisitos previos debo cumplir para la realización del trámite?

Contar con Usuario gub.uy u otro medio de identificación electrónica o proveedor de identidad como ser:

- Cédula de Identidad digital (es necesario contar con lector de cédula).
- Identidad Mobile Abitab.
- $T \cup D -$  Antel

## ¿Cuáles son los pasos que debo seguir para realizar este trámite en línea?

## Inicio de Trámite

 Para iniciar el trámite, es preciso loguearse en el sistema de Simple, localizar el trámite "Segundo Relevamiento sobre Rehabilitación Física en Uruguay - DIGESA (Discapacidad y Rehabilitación) – DIGECOOR. SERVICIOS" y presionar el botón "Iniciar".

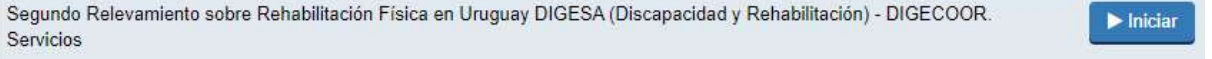

Figura 1 – Localizar el trámite.

A continuación, se describen los diferentes pasos para la realización de este trámite. En cada formulario, los campos que presentan un asterisco (\*) negro indican que son requeridos.

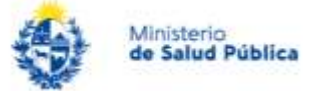

#### Paso 1: Cláusula de Consentimiento informado.

Al inicio del trámite se presentan las secciones de identificación y al final del paso 1 la cláusula de consentimiento.

# Segundo Relevamiento sobre Rehabilitación Física en Uruguay DIGESA (Discapacidad y Rehabilitación) - DIGECOOR. Servicios

Figura 2 – Título del trámite.

#### Cláusula de consentimiento informado

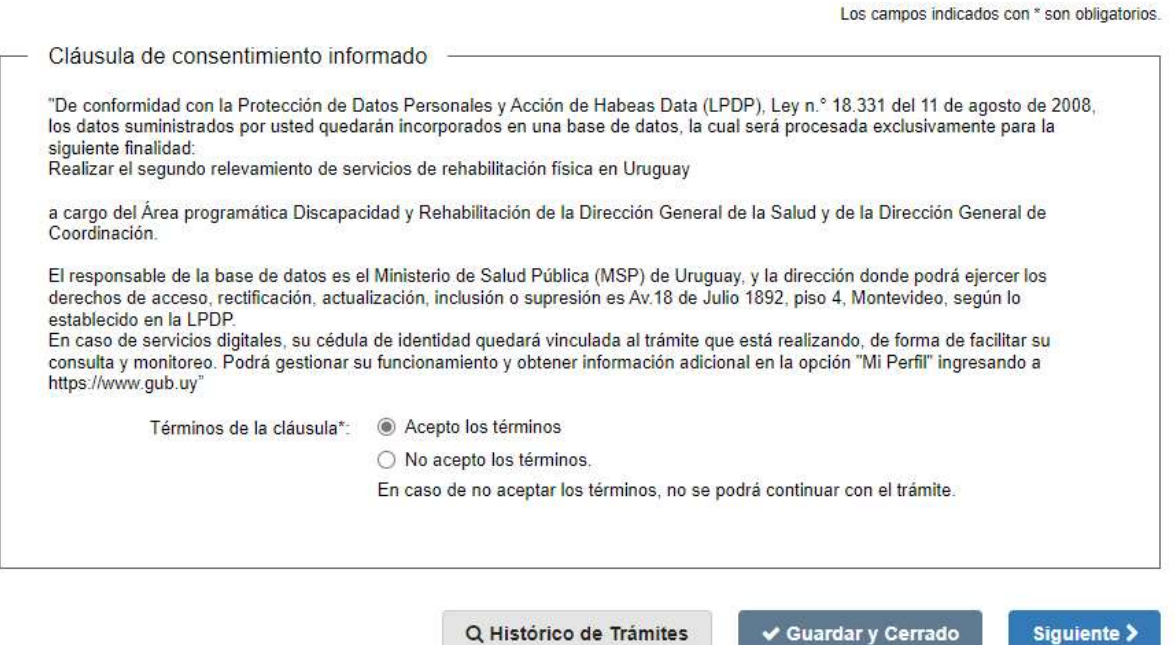

Figura 3 – Cláusula de consentimiento informado.

Nota: La Cláusula de consentimiento debe ser aceptada para poder continuar el trámite.

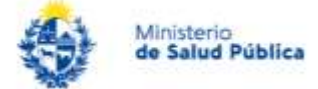

#### Paso 2: Datos del Servicio.

Este paso consta de 3 secciones principales: datos de institución/servicio, domicilio del servicio y datos de contacto del servicio.

1- "Datos de institución/servicio" (en el campo "Tipo de Institución" se debe seleccionar una de las opciones listadas)

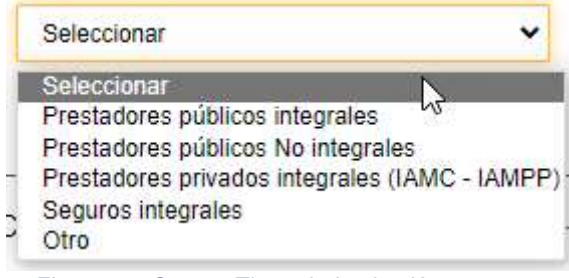

Figura 4 – Campo Tipos de Institución.

1.1. Si se selecciona "Prestadores públicos integrales" aparece la nueva sección "Prestadores públicos integrales" donde deberá seleccionar lo que corresponda en el menú que se despliega.

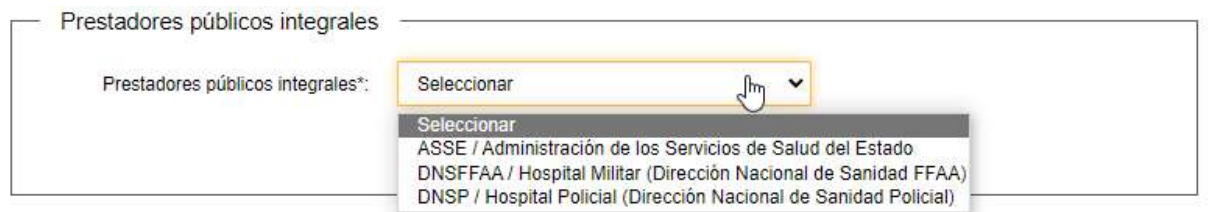

Figura 5 – Campo Prestadores públicos integrales.

1.2. Si se selecciona "Prestadores públicos No integrales" aparece la nueva sección" Prestadores públicos No integrales" donde deberá seleccionar lo que corresponda al menú que se despliega.

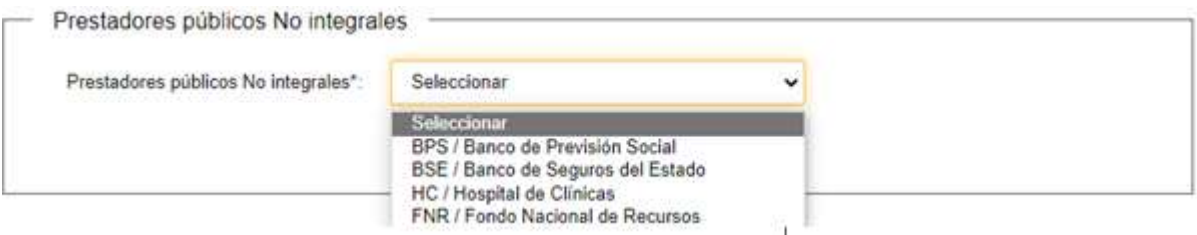

Figura 6 – Campo Prestadores públicos No integrales.

1.3. Si se selecciona "Prestadores privados integrales (IAMC-IAMPP)" aparece la nueva sección "Prestadores privados integrales – Departamento \* (se debe tener seleccionado un departamento).

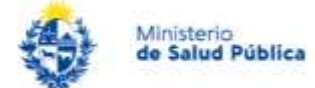

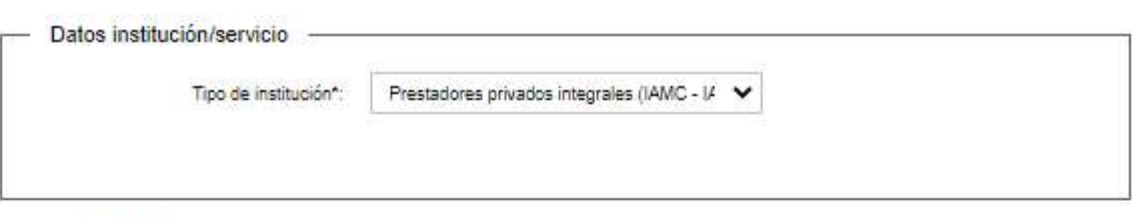

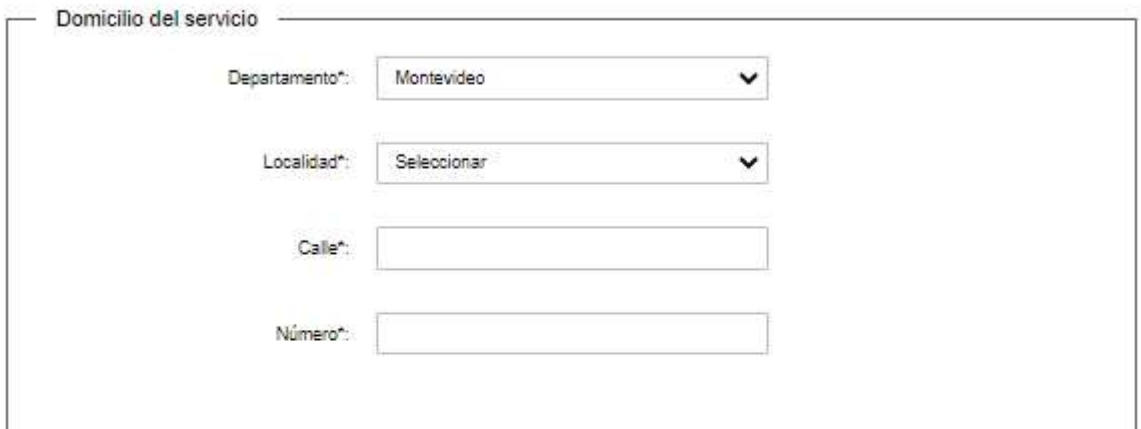

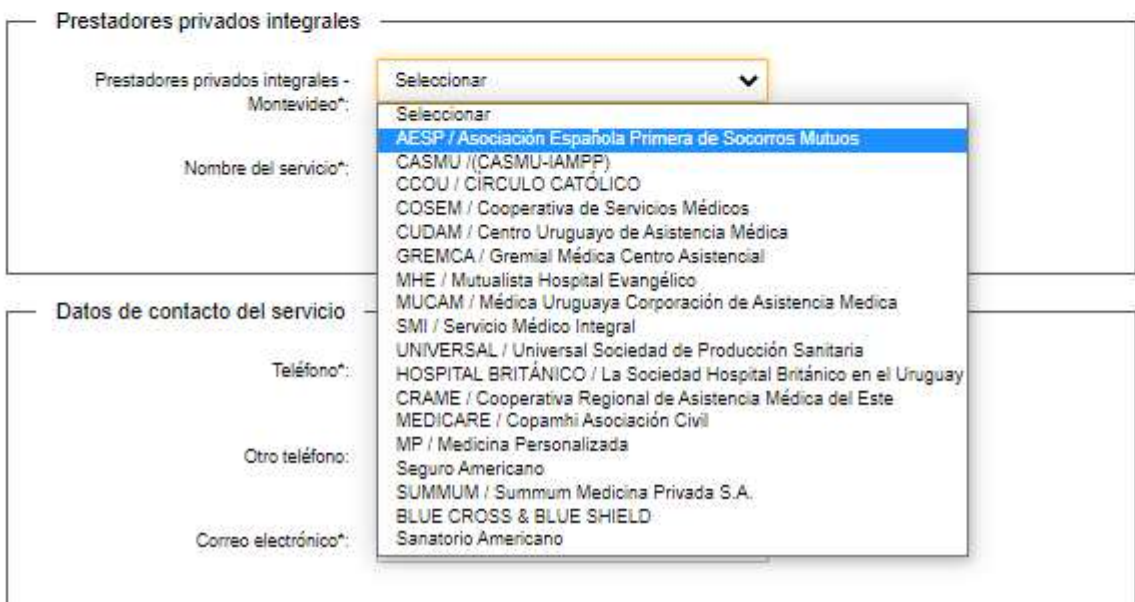

Figura 7 – Campo Prestadores privados integrales.

1.4. Si se selecciona "Seguros integrales" aparece la nueva sección "Seguros integrales". (se debe tener seleccionado un departamento).

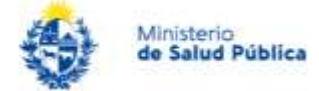

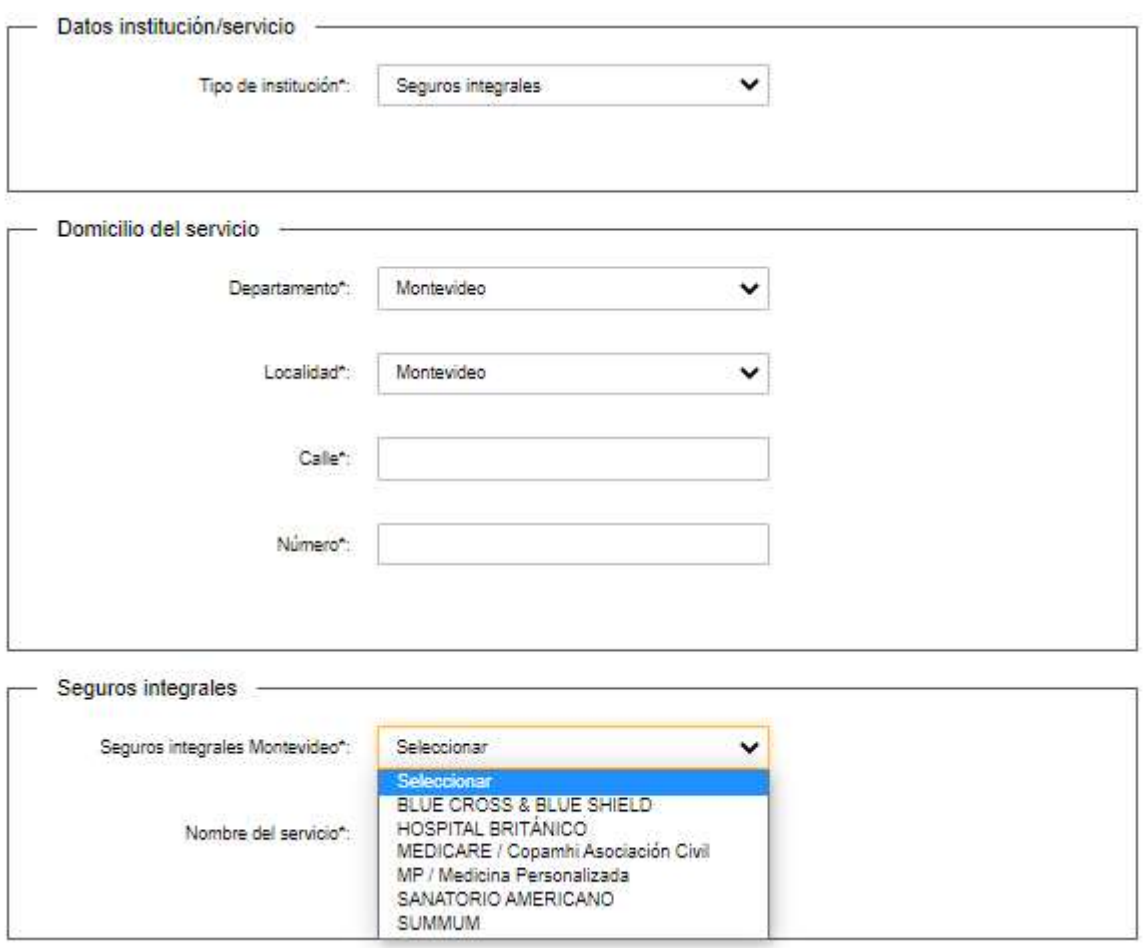

Figura 8– Campo Seguros integrales.

1.5. Si se selecciona "Otro" se debe seleccionar si "¿Tiene personería jurídica? "

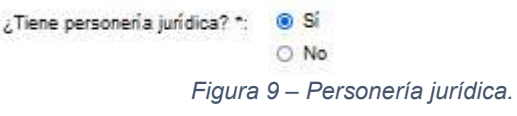

Al seleccionar un departamento aparece la nueva sección "Otro". (esta nueva sección siempre contendrá el campo "Otro - Departamento \*").

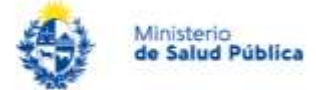

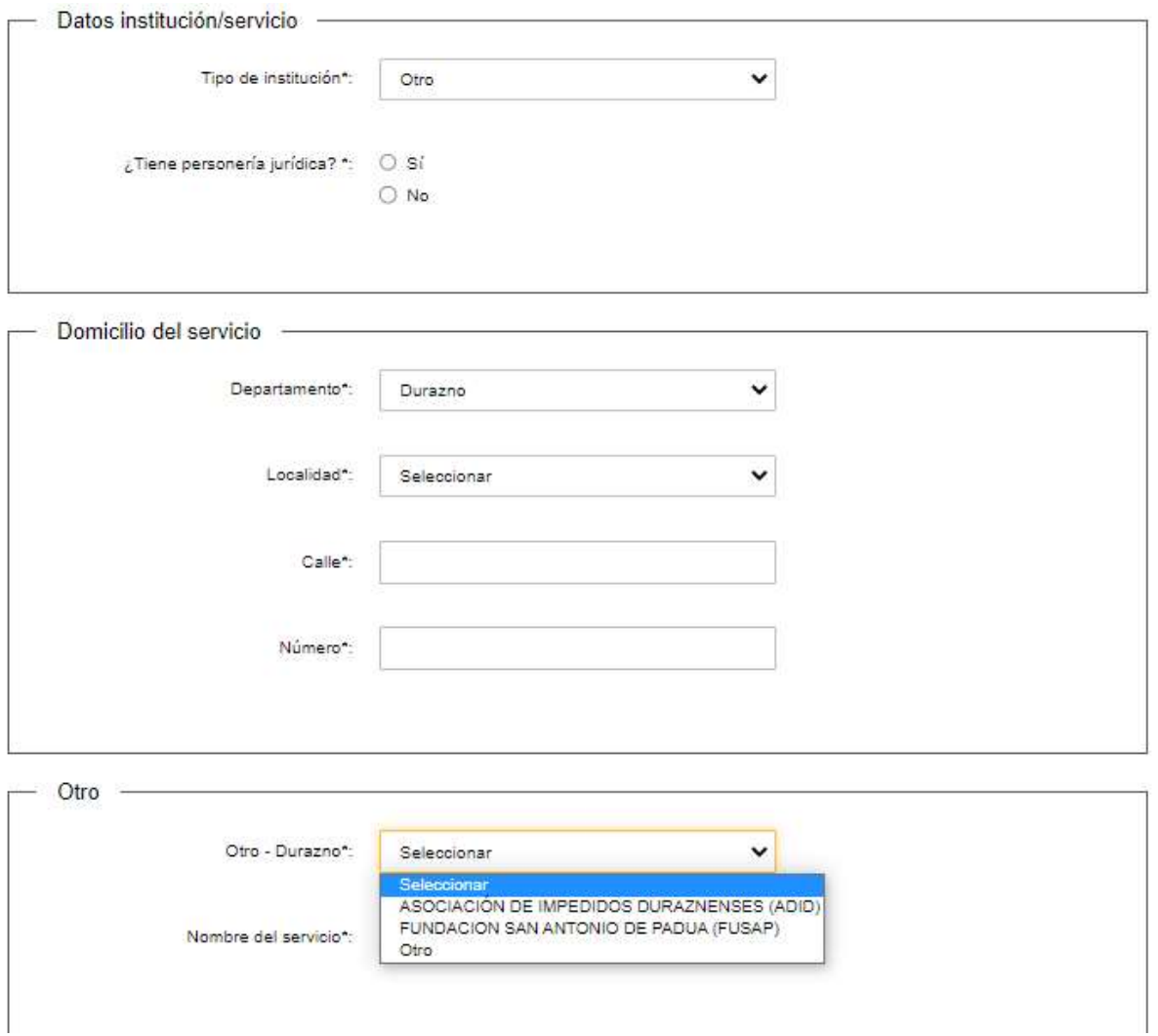

Figura 10 – Campo Otro. Listado desplegable.

Dentro de Otro se encuentra la opción Otro que despliega campos ("Especifique Otro" y "Nombre del servicio") para ser completados por el usuario.

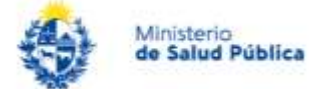

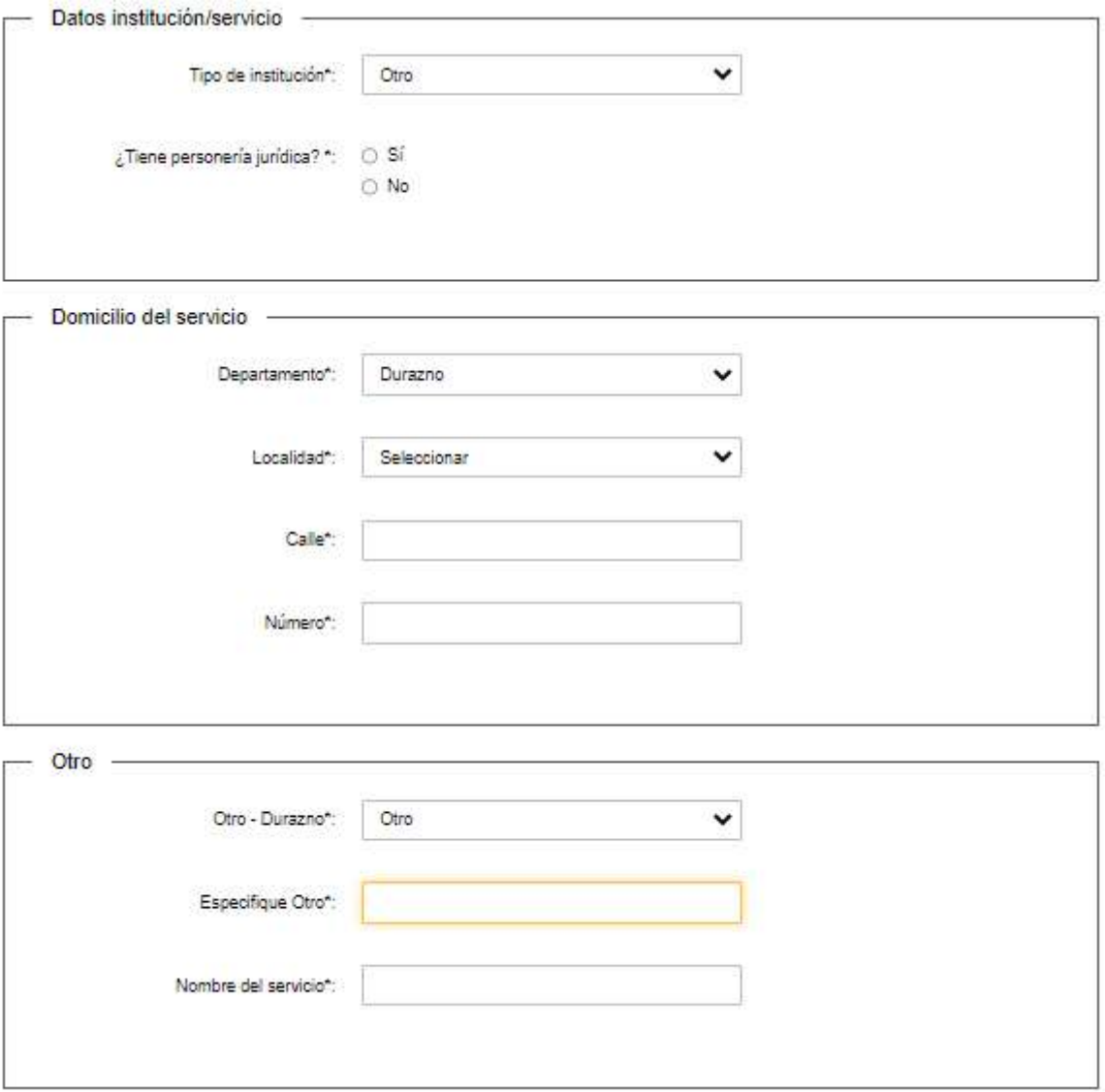

Figura 11 – Campo Otro. Especificación manual.

En cualquiera de los dos casos anteriores luego se despliega la sección:

2- "Domicilio del servicio".

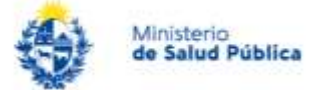

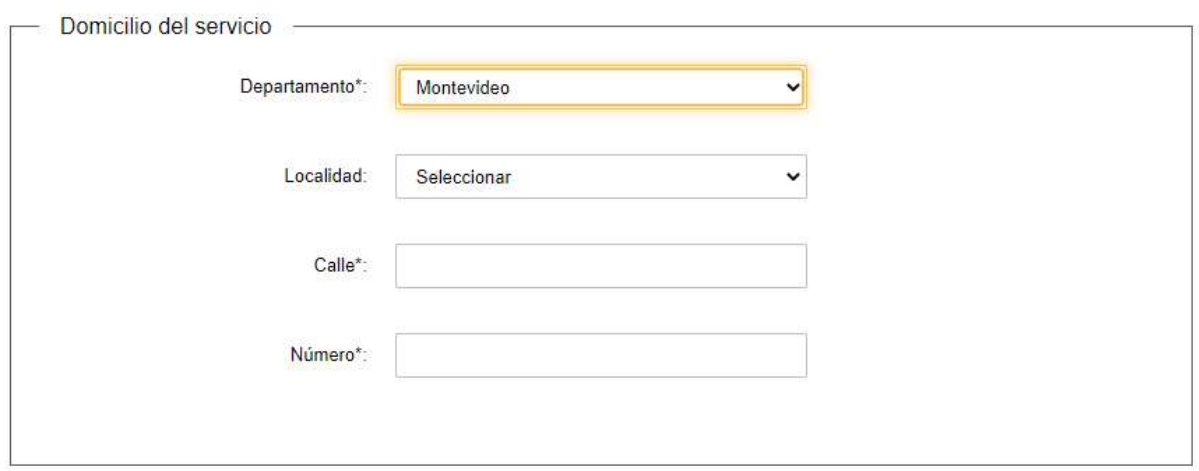

Figura 12– Domicilio del servicio.

Se debe ingresar los datos de Departamento, localidad, calle y número.

3- "Datos de contacto del servicio" es la tercera sección de este paso. Se debe ingresar los datos de teléfono, otro teléfono, correo electrónico y confirmación de correo electrónico.

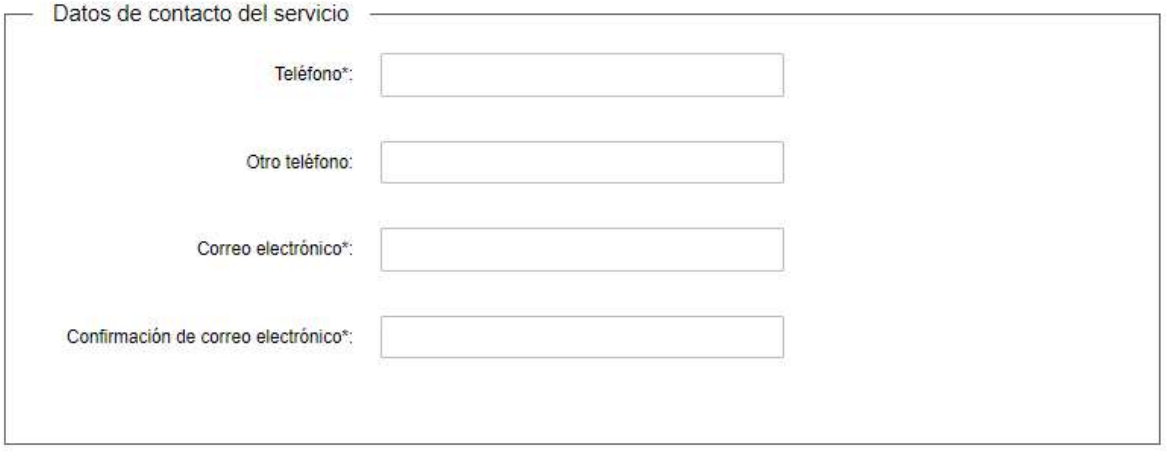

Figura 13– Datos de contacto del servicio.

#### Notas:

- a) El botón "Guardar y Cerrado" que se muestra debajo del formulario en cada paso permite que el usuario pueda guardar el trámite para continuar completándolo más tarde.
- b) El botón "Volver" permite regresar a la página anterior y el botón "Siguiente" pasar a la próxima página del trámite.

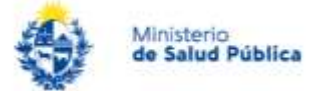

# Segundo Relevamiento sobre Rehabilitación Física en Uruguay<br>DIGESA (Discapacidad y Rehabilitación) - DIGECOOR. Servicios

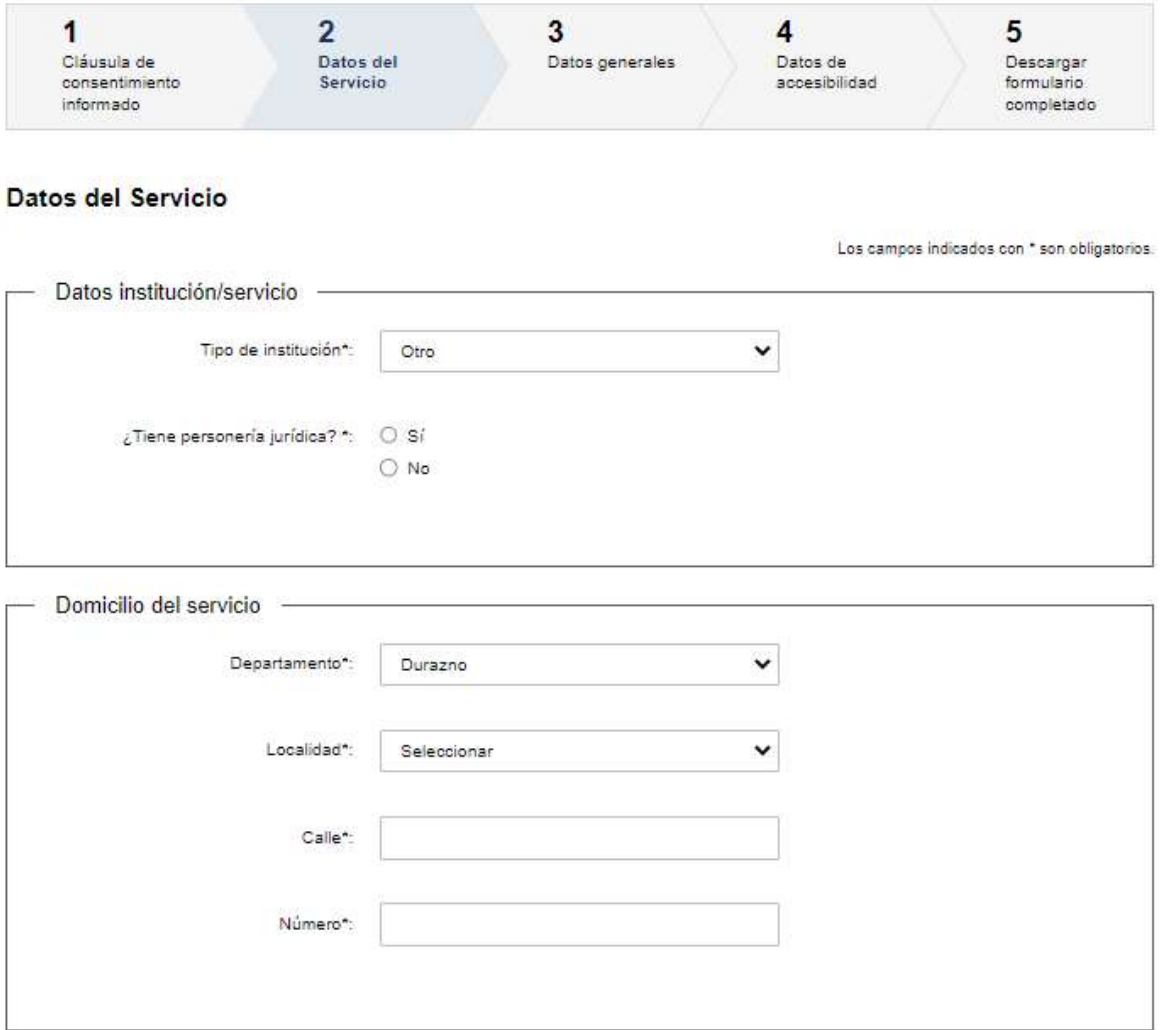

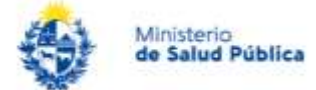

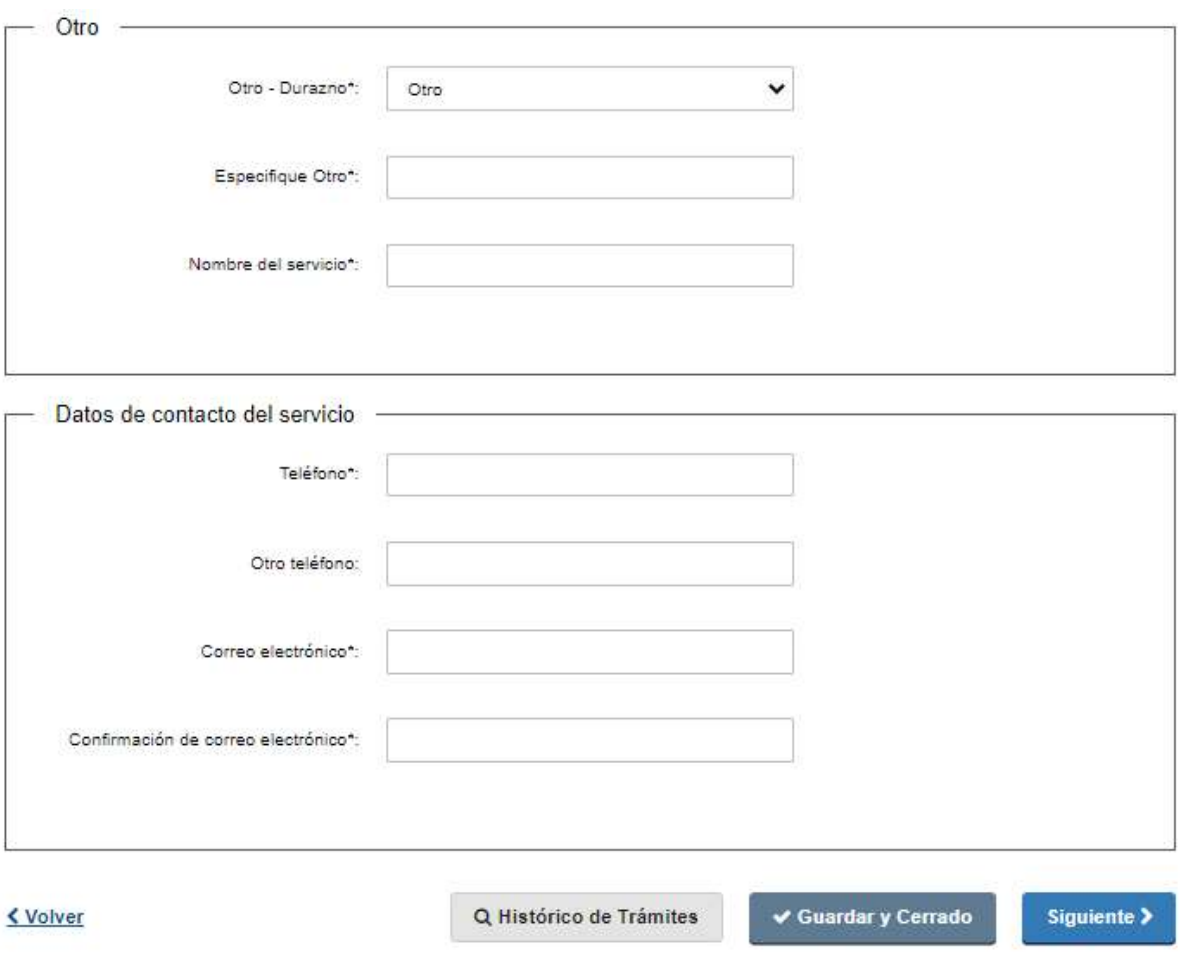

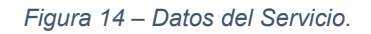

NOTA: Coloque el texto "NO TIENE" si el servicio no tiene un nombre específico.

#### Paso 3: Datos generales

En este paso se indican los datos generales del servicio.

- Sección primera: Datos generales.
- Sección segunda: RRHH del Servicio.<br>- Sección tercera: Datos selección "cate
- Sección tercera: Datos selección "categoría seleccionada en la sección anterior".
- Sección cuarta: Equipos e instalación de servicios.

#### Sección primera: Datos generales

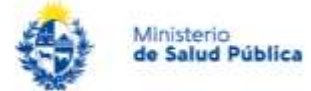

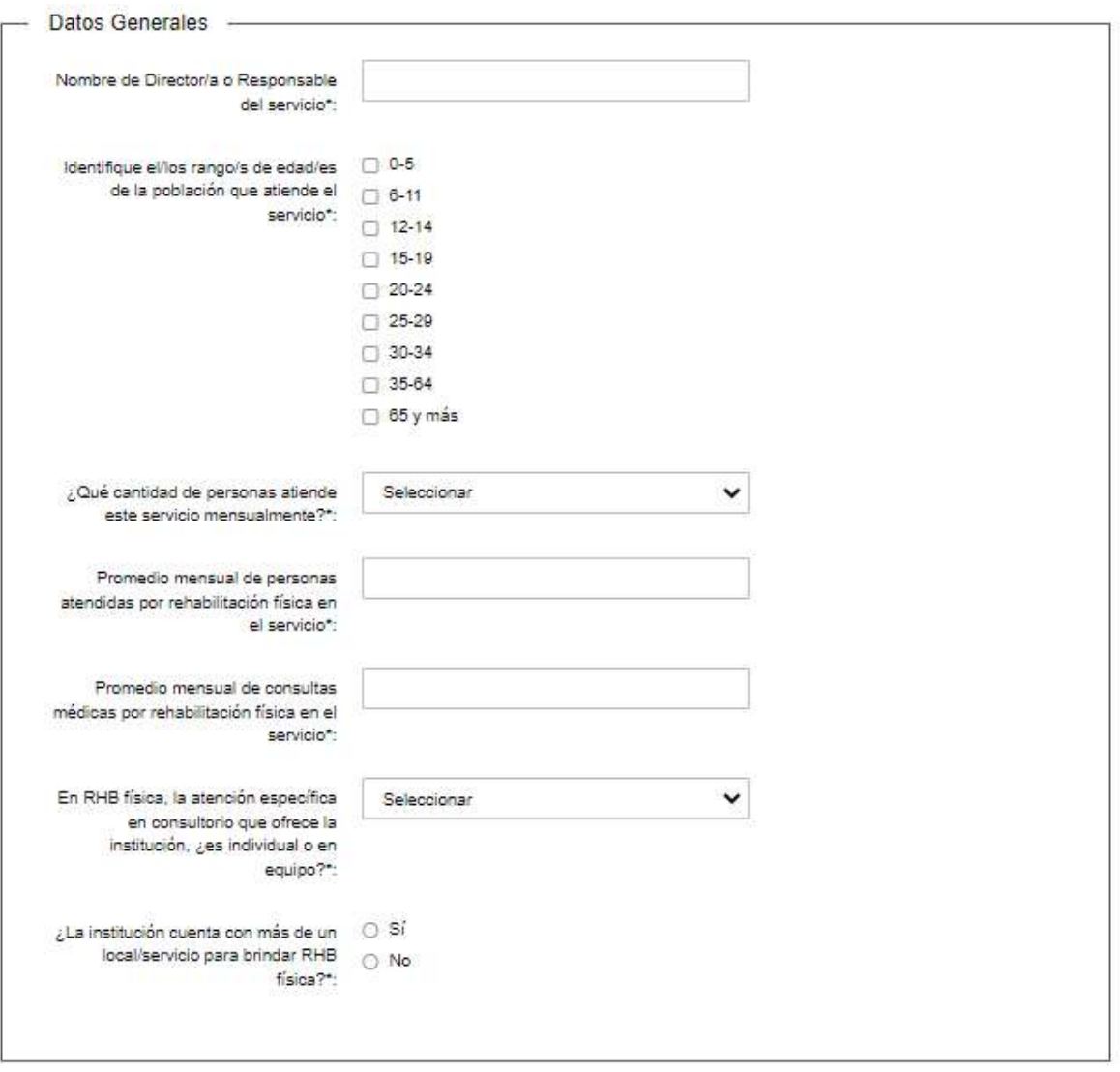

#### Figura 15 –Datos generales.

Se debe ingresar información válida en todos los campos requeridos de esta sección. Si en la pregunta sobre la cantidad de personas que atiende el servicio mensualmente la respuesta es "No sabe", coloque 0 en el promedio mensual de personas atendidas mensualmente y en el promedio mensual de consultas médicas.

En el último campo "¿La institución cuenta con más de un local/servicio para brindar RHB física?" si se selecciona "SÍ" se mostrará el siguiente campo:

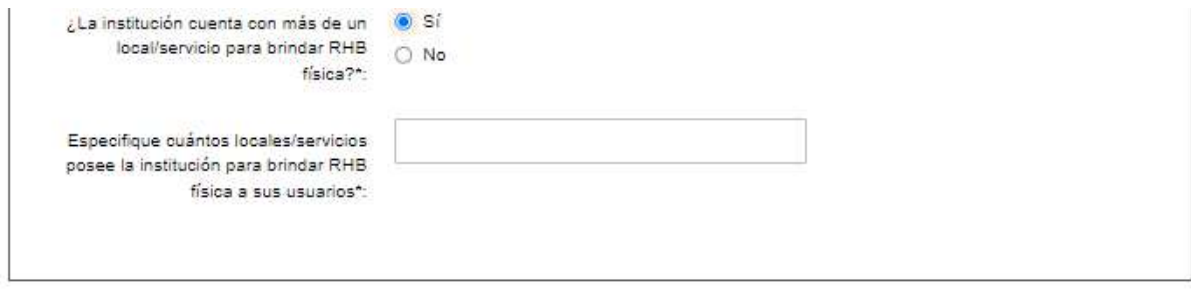

Figura 16 –Campo desplegado con respuesta SÍ a "Institución cuenta con más de un local/servicio para brindar RHB física".

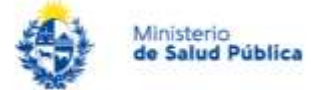

## Sección segunda: RRHH del Servicio

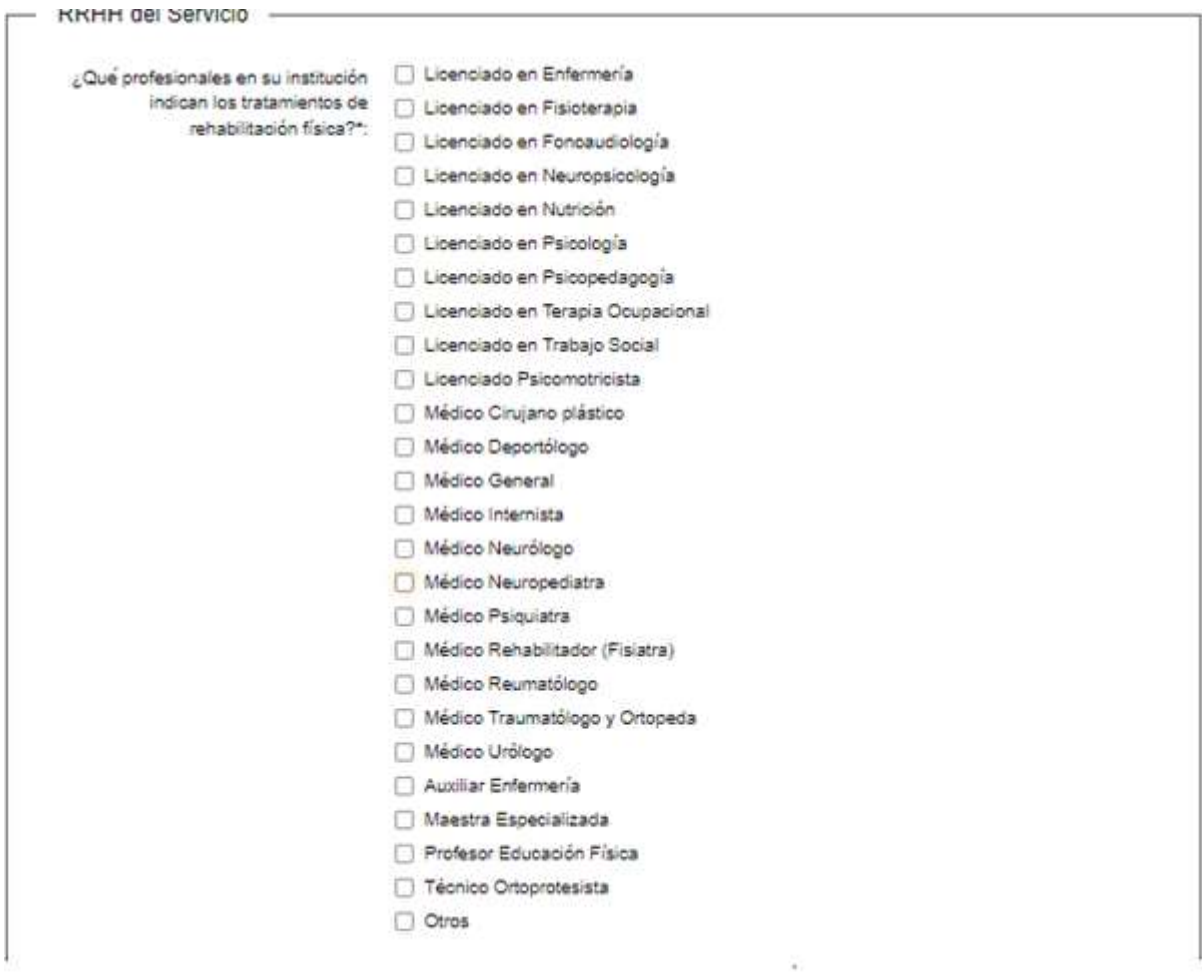

Figura 17 – RRHH; Indicación de tratamientos de RHB física.

Esta pregunta es de múltiple opción independiente de la siguiente consulta.

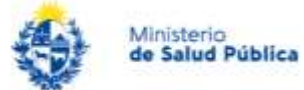

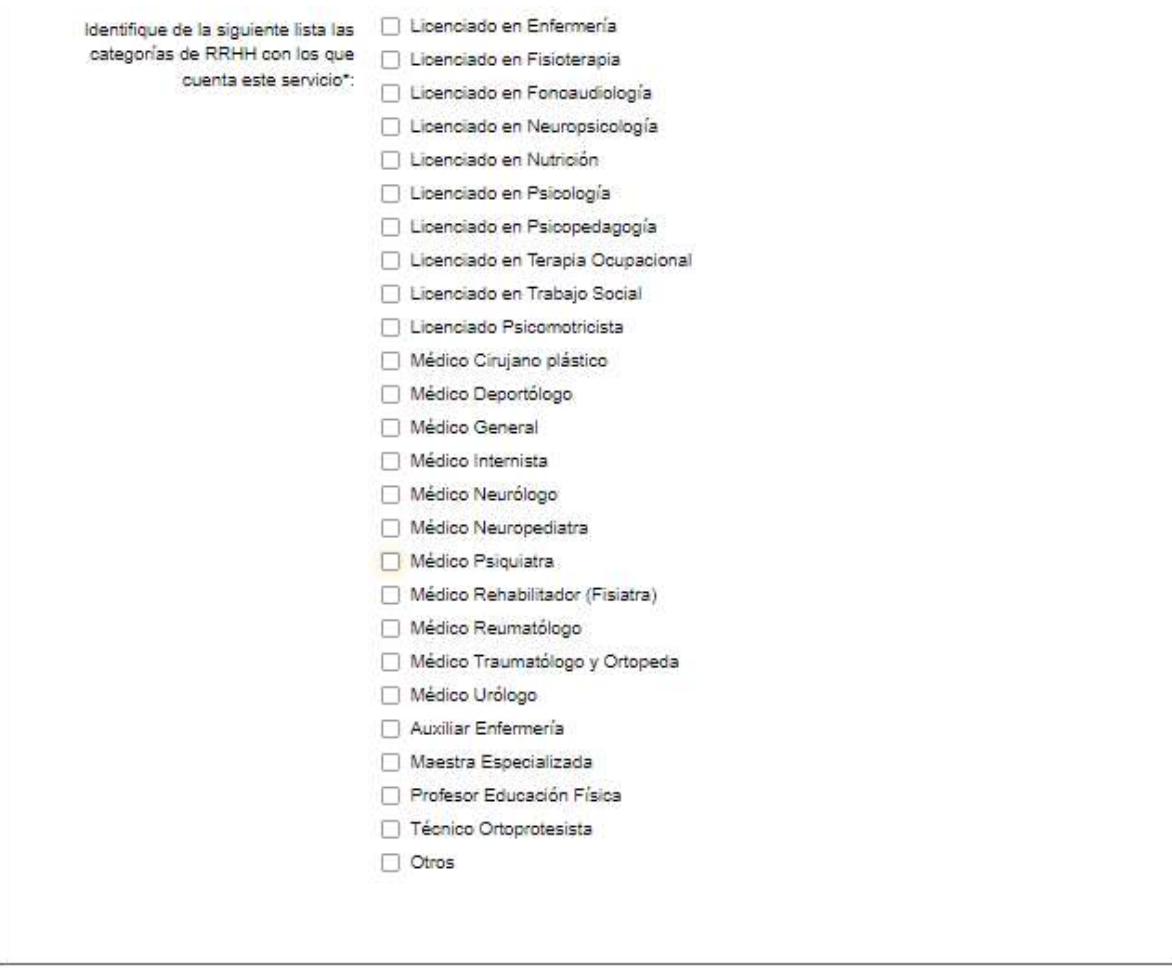

Figura 18 – RRHH; Indicación de categorías de RRHH con las que cuenta el servicio.

Esta pegunta es de múltiple selección y según la cantidad de opciones que se marquen se desplegarán a continuación igual número de secciones "Sección tercera: Datos selección "categoría seleccionada en la sección anterior".

Sección tercera: Datos selección "categoría seleccionada en la sección anterior"

Imagen de ejemplo con la categoría "Licenciado en Enfermería".

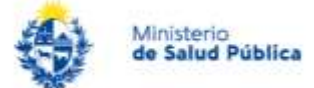

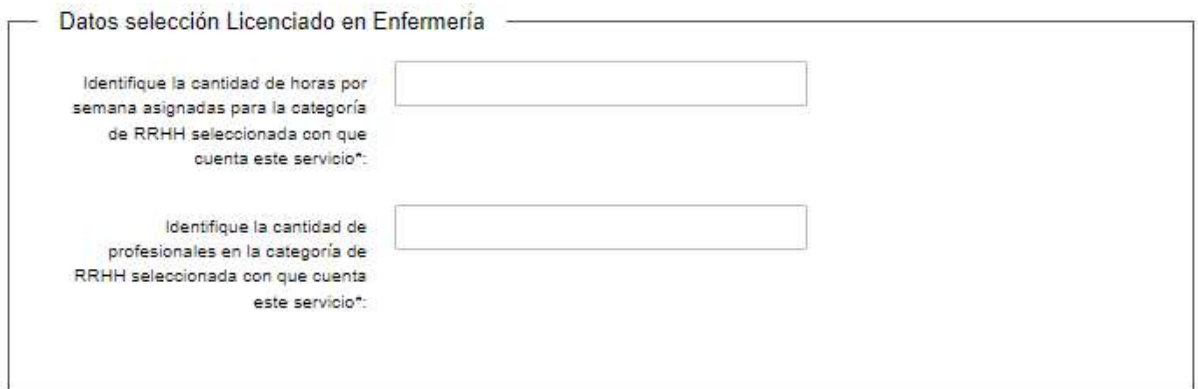

Figura 19 – Datos selección categoría seleccionada RRHH.

#### Sección cuarta: Equipos e instalación de servicios

Esta última sección del paso 3 dispone de las siguientes 5 preguntas sobre los equipos e instalación del servicio.

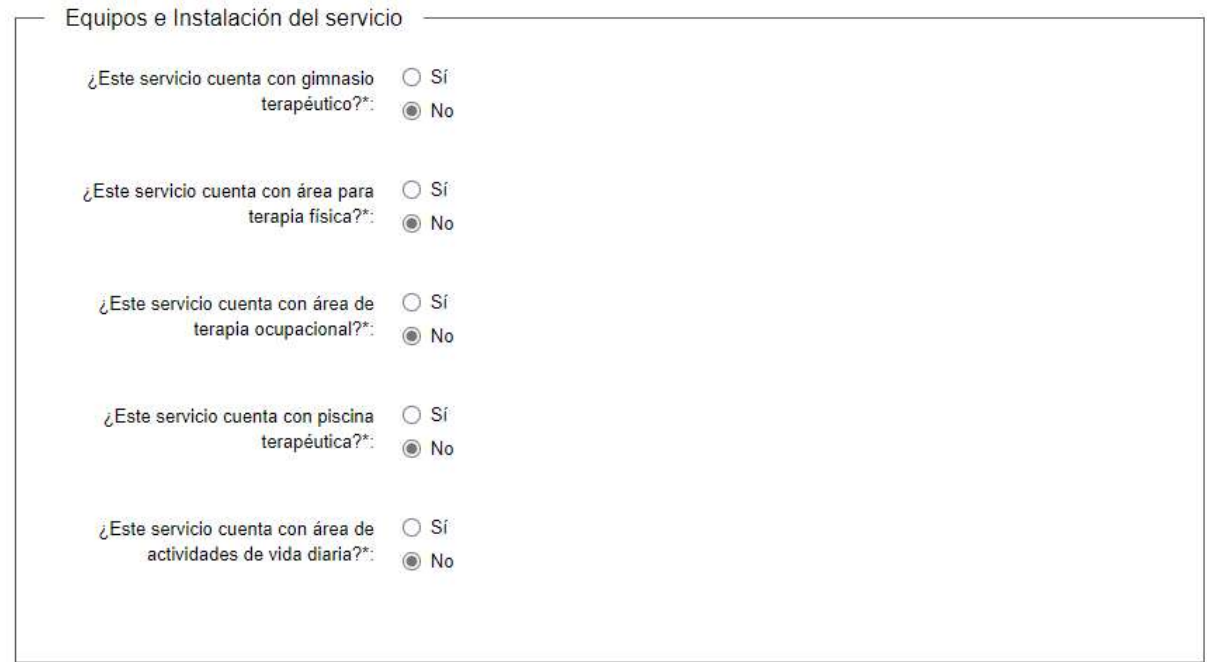

Figura 20 –Equipos e Instalación del servicio.

En caso de seleccionar "SÍ" a la pregunta se desplegará un listado de opciones de cada área del servicio.

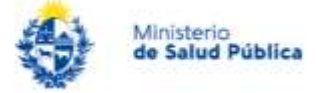

A modo de ejemplo se presenta la figura con el listado de opciones para equipamiento de piscina.

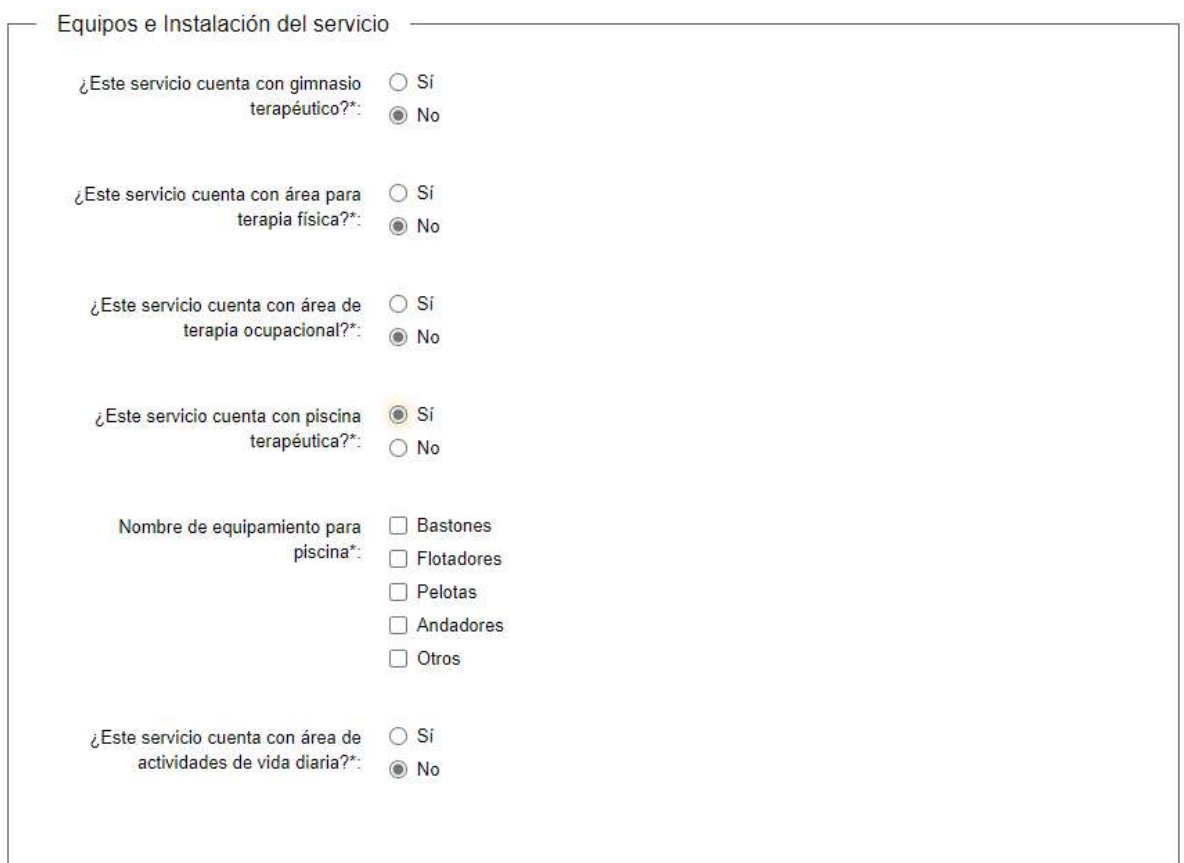

Figura 21 –Despliegue de opciones (Equipos e instalación de servicio). Ejemplo Equipamiento para piscina.

Todos los campos requeridos de esta sección deben ser completados para poder avanzar en el formulario.

NOTA: Se entiende por área de terapia física a aquella que implica las terapias que aplican agentes físicos tales como tens, ultrasonido, magneto, tracciones, masajes, etcétera.

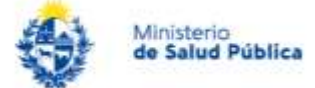

## Paso 4: Datos de accesibilidad

Esta sección solicita información referente a la accesibilidad de los servicios prestados.

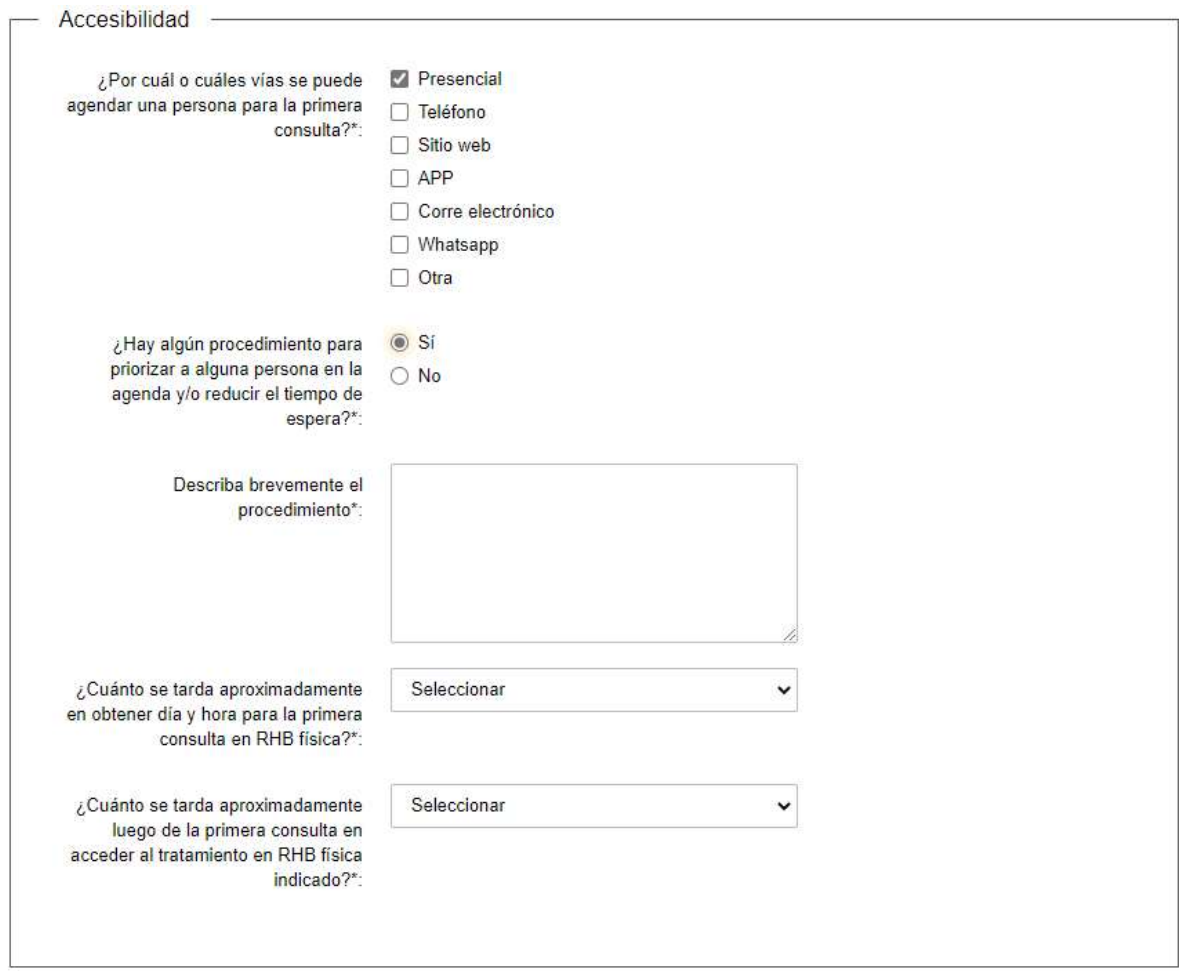

Figura 22 –Accesibilidad.

Nota: El campo "Describa brevemente el procedimiento" sólo se mostrará si en la pregunta anterior se respondió "SÍ".

Las preguntas de los dos últimos campos de la sección listan las siguientes opciones:

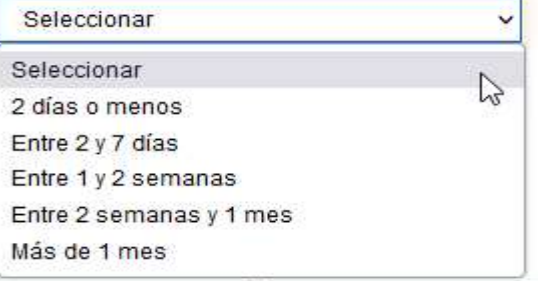

Figura 23 –Listado de opciones.

### Paso 5: Descargar Formulario completado

En este último paso se le pide al usuario que confirme si está de acuerdo con la información del documento generado. Si selecciona "Sí" se le habilitará el link para descargar un PDF

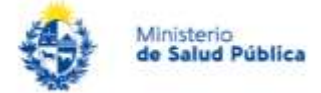

con toda la información registrada anteriormente en el formulario. Si selecciona "No", no se le dará la posibilidad de descargar el archivo PDF.

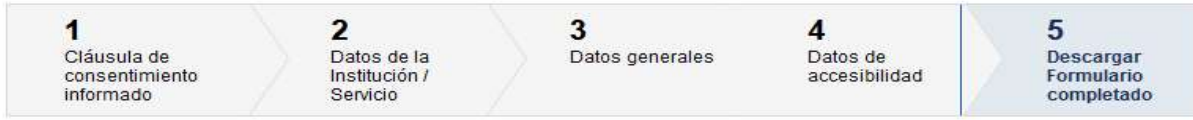

#### Descargar Formulario completado

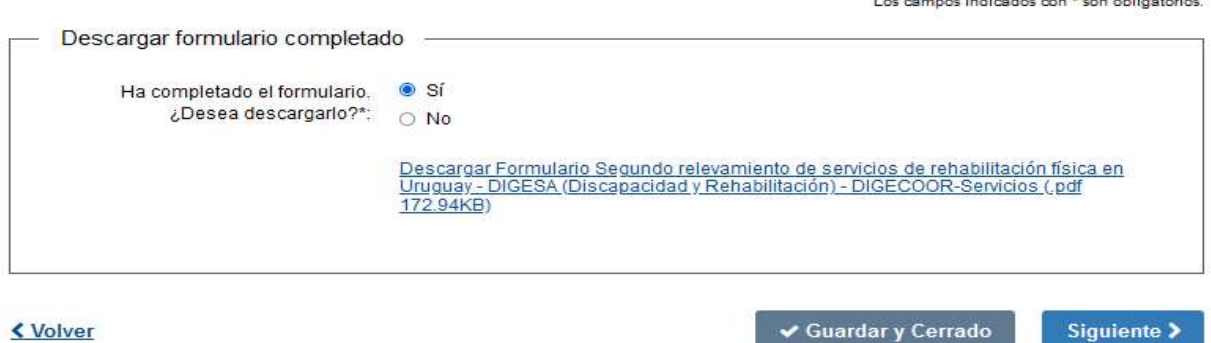

#### **く Volver**

Figura 24–Sección Descargar Formulario Completado.

El usuario puede regresar a los pasos anteriores del formulario y editar información si así lo desea.

En caso de presionar "Siguiente" el formulario pasará a una última instancia en la que una vez que el usuario presione en el botón "Finalizar" el trámite pasará a completado.

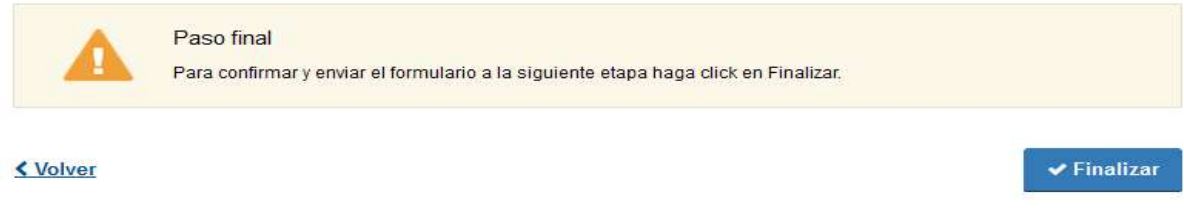

Figura 25–Paso final.

Finalización del trámite

# ¿Dónde puedo hacer seguimiento de mis Trámites?

Usted podrá hacer seguimiento de los trámites en los que participó siempre y cuando se encuentre logueado.

Para poder hacer el seguimiento de sus trámites, debe ingresar en Mis trámites, opción que figura a la izquierda de la pantalla.

Una vez ingresado, se observará:

- Id del trámite.
- Nombre del Trámite.
- Etapa en la que se encuentra el Trámite. Si el trámite está Finalizado, este campo figurará en blanco.
- Fecha de modificación del último paso efectuado.

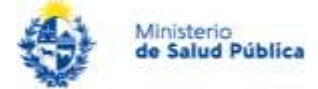

- Estado del Trámite.
- Acciones.

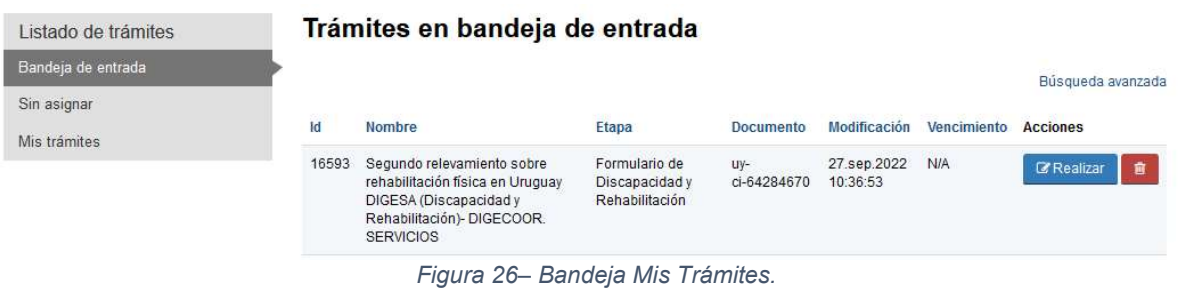

# ¿Dónde puedo realizar consultas?

- Por correo electrónico a: relevamientoserviciosrehabilitacion@msp.gub.uy
- Personalmente en: Área programática Discapacidad y Rehabilitación del Ministerio de Salud - DIGESA – Montevideo - 18 de julio 1892- Piso 4º Anexo, de lunes a viernes en el horario de 9 a 15hs.
- Telefónicamente: Tel 1934 int 4258, de lunes a viernes en el horario de 9 a 15hs.